## How to program Apogee with CAN addresses

1. Select the desired circuit, tap the gear icon, tap auto circuit control, and twirl lower scroll wheel to CAN

2. Tap the CAN address on the upper left of the screen, then enter the CAN address using the pop up keyboard. Press enter.

3. Enter the Data element specified for the CAN activity to be monitored.

- 4. Specify the "on" percentage for this circuit.
- 5. Specify the bit that needs to be monitored:

- convert the hex code to binary. This can be done most easily by using a free converter such as www.rapitables.com

- take for example a CAN address with hex code 41 for "off' and hex code 42 for "on"

- doing the hex to binary conversion we find that 41 translates to 0100 0001, and 42 translates to 0100 0010

- each of the 8 bits in this sequence of 0s and 1s has a position, with position 0 being the furthest right and position 7 being furthest left

 Positions: 76543210

in this example, when comparing the off and on state binaries, one can see that the bit second from the right has been switched on. This bit is in position 1, second from the right.

- so, to activate an Apogee circuit when this circuit is ON, simply enter the number 1 in the bit field and you're done.

Another example:

Let's set Apogee circuit #3 to activate when the high beams of a 2019 BMW F850GS have been switched on.

In this case the address is 2D0, the data byte is 6 with "off' being 55, and "on" is being 65. Converting hex 64 to binary one gets 01100100, and 01100101 for hex 65. Comparing the two one can see that it's the bit in position 0 that's changed from 0 to 1, so it's position 0 that we program into the Apogee.

Now whenever the high beams are activated on the bike, the associated Apogee circuit will be activated.

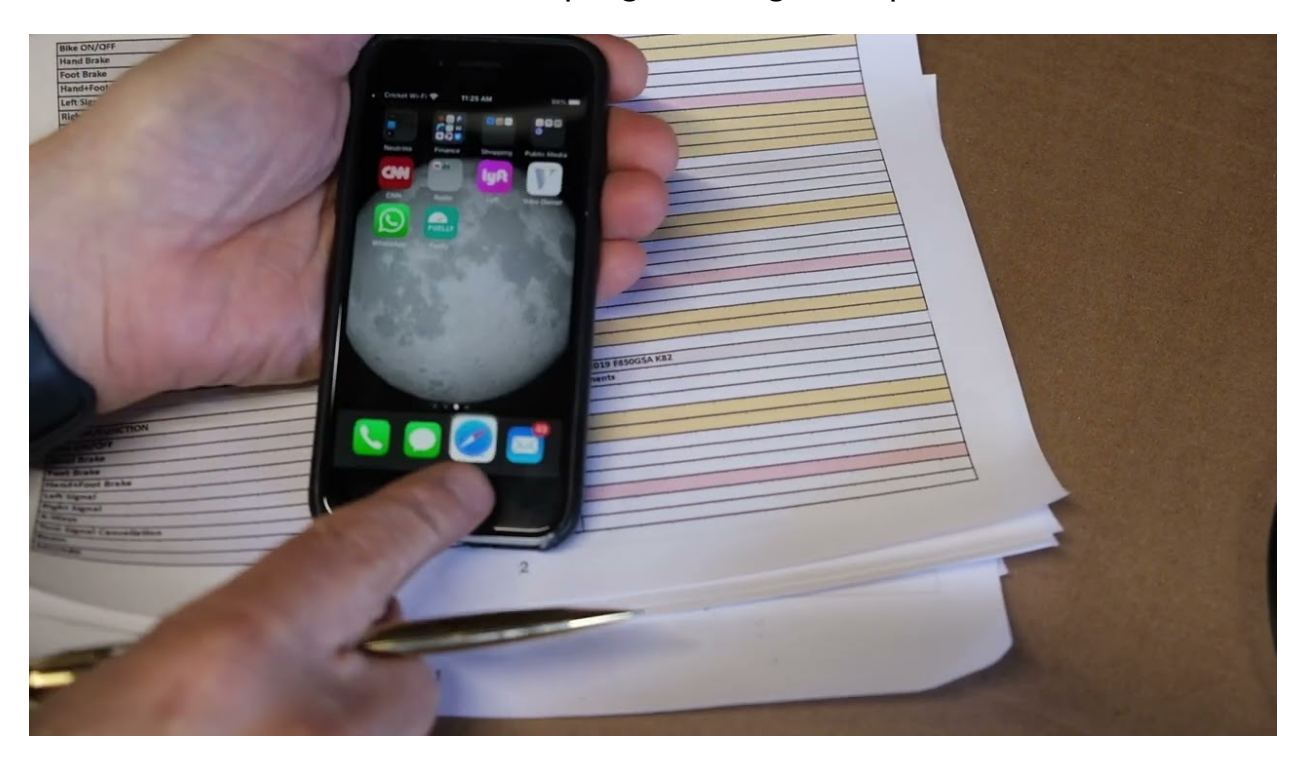

And here's a video with another programming example: